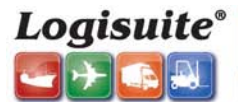

## **Proof of Deliveries Quick Guide (Operations Module)**

SOFTWARE THAT MOVES CARGO 1-(800)-318-1834 | Fax: (305) 357-5660 | sales@logisuite.com | www.logisuit

**General Objective:** Explain in a fast and accurate way the basic steps to enter **Proof of Deliveries** notifications in the operations modules.

\*\*\* To simplify the process will be explained a window from one of the modules as it does work in the same way in all Operations Modules.

#### **Workflow**

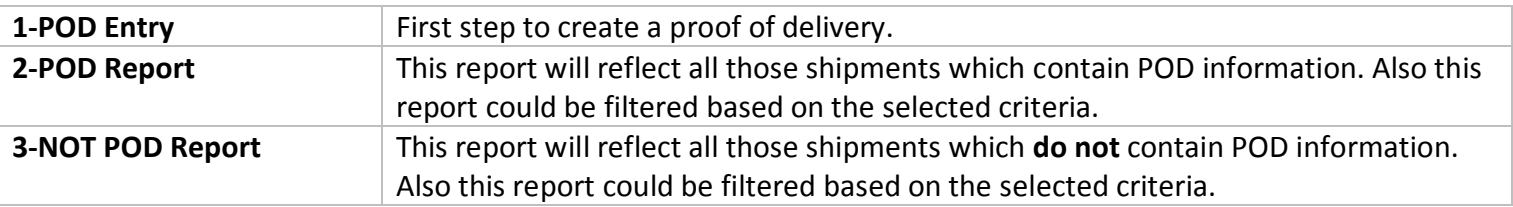

## **Proof of Deliveries**

# **Window#1**

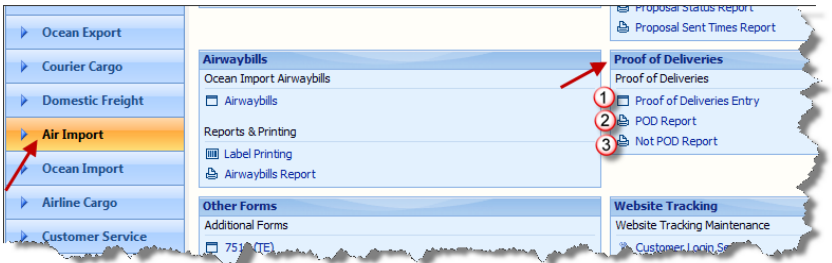

## **1-POD Entry**

Once this step is selected, will appear a window on your screen in which the data will be entered. See window#2 bellow

## **Window#2**

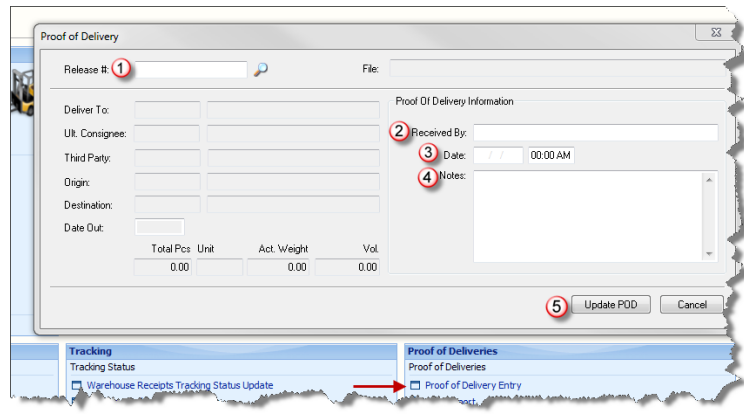

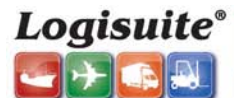

SOFTWARE THAT MOVES CARGO 1-(800)-318-1834 | Fax: (305) 357-5660 | sales@logisuite.com | www.logis

The process will start by entering the Shipping Document # which is going to change depending on the module you will be working at. EX: AWB, B/L, PO#, Release #, etc.

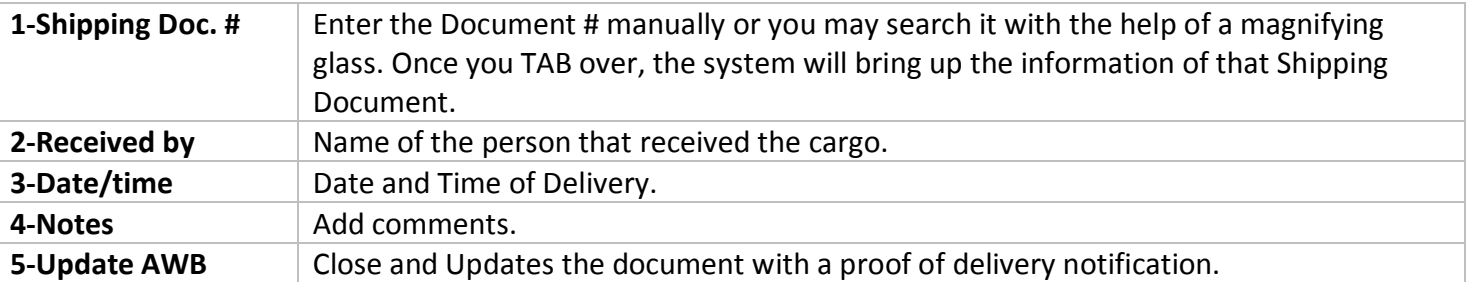

### **POD Report**

Once you click on this section, will appear a window on your screen as is shown bellow. This section will allow the user to generate a report of all those shipping documents that contain POD notifications. This report can be filtered by the different available options. See bellow Window #4.

### **Window#4**

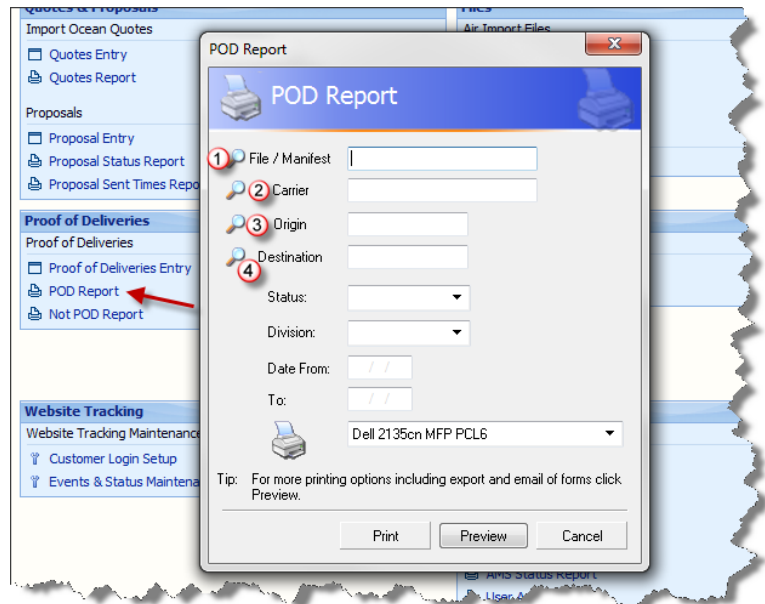

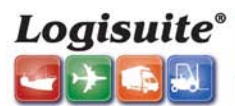

### **Not POD Report**

This section will provide the user with the option of generate reports of those documents that do not include POD information. This report can be filtered by the different available options. See bellow Window #5.

SOFTWARE THAT MOVES CARGO 1-(800)-318-1834 | Fax: (305) 357-5660 | sales@logisuite.com | www.logisuit

### **Window #5**

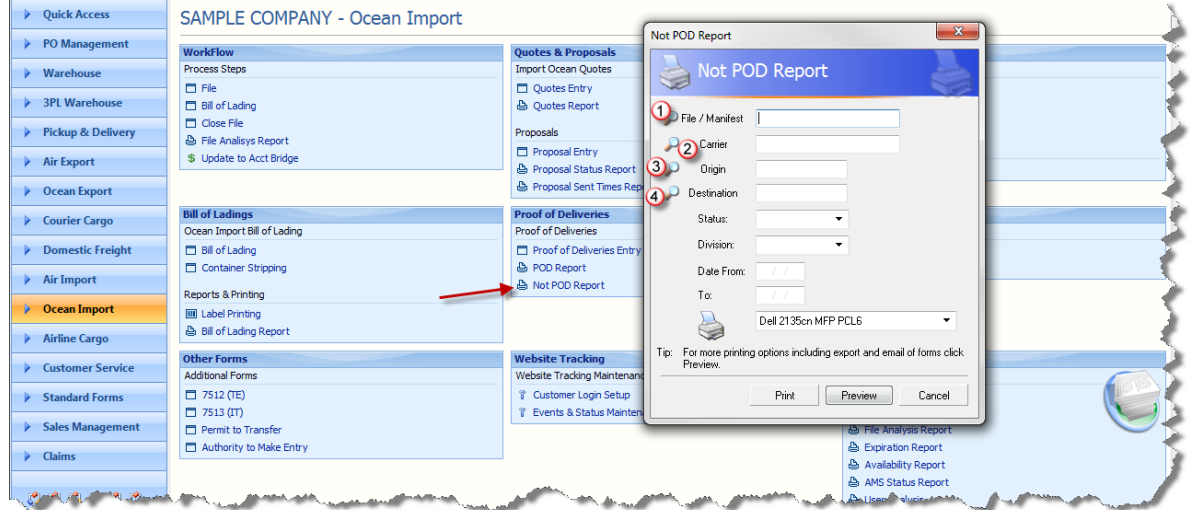